# **Making a walking trail with TaleBlazer -**

## **Step 1**

At the top of the page, click on the tab that says Agents. An **Agent** is what TaleBlazer calls the character, place or object at one of the interactive locations in your game/trail.

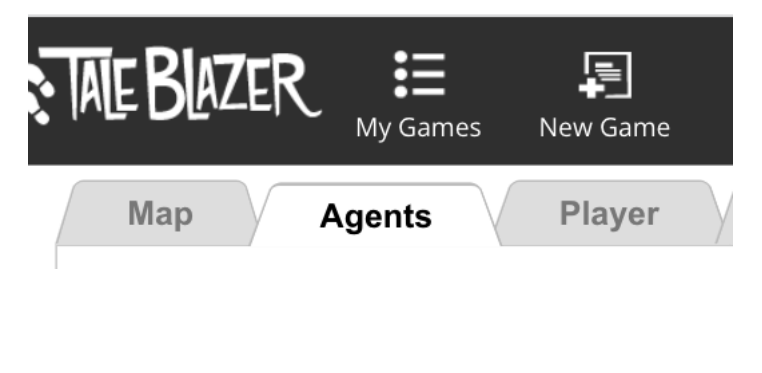

## **Step 2**

At the moment we only have one Agent, called (boringly) Agent1. Click on the large blue question mark just below the words **Agent Dashboard**.

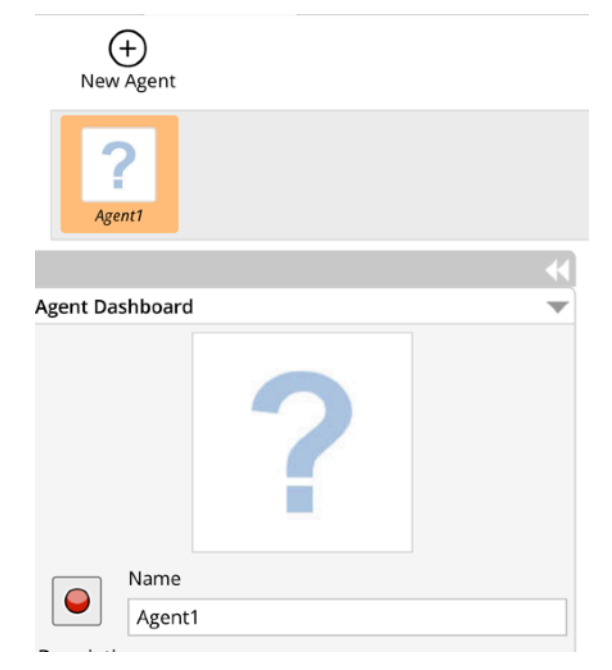

## **Step 3**

You can now pick an image image to use for this agent from files stored on your computer. To do this,

click on the **Upload Image** button.

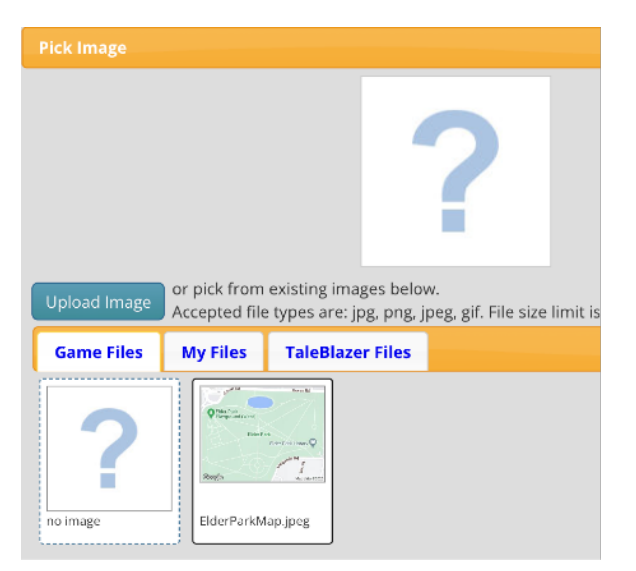

## **Step 4**

Click on the image you want to use for that Agent then click the **Open** button.

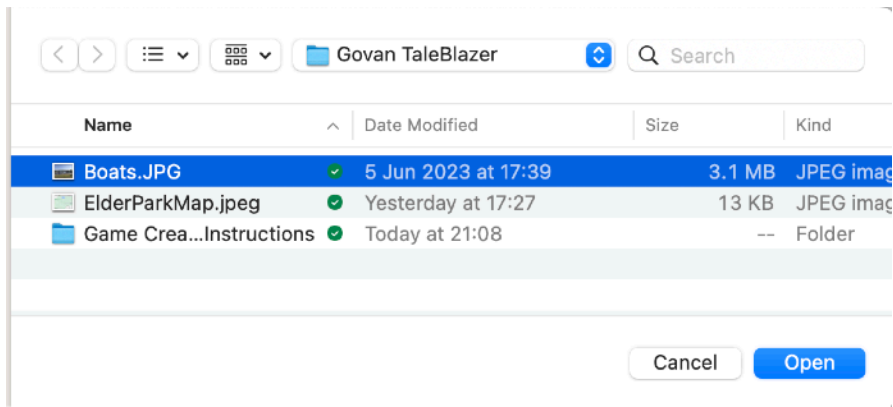

## **Step 5**

You'll now see your Agent with its new picture in the Agent Dashboard. Click on the field and type in a new name (we've called this Agent **Boating Pond**).

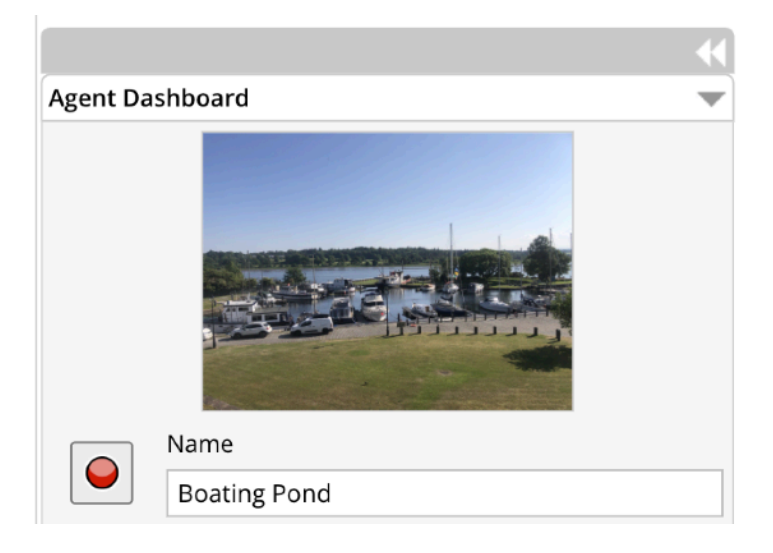

**Step 6** Next, click on the Description area:

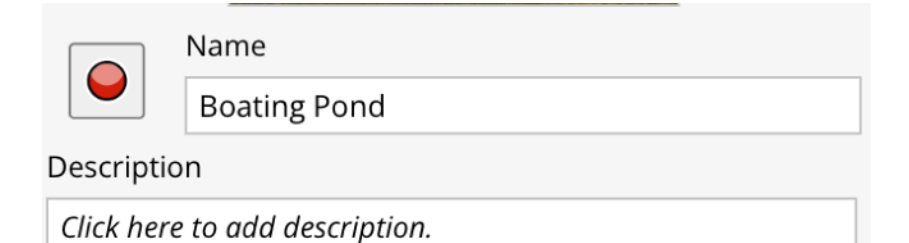

## **Step 7**

Type in whatever text you want to show when someone arrives at this location. Click **OK** to save it.

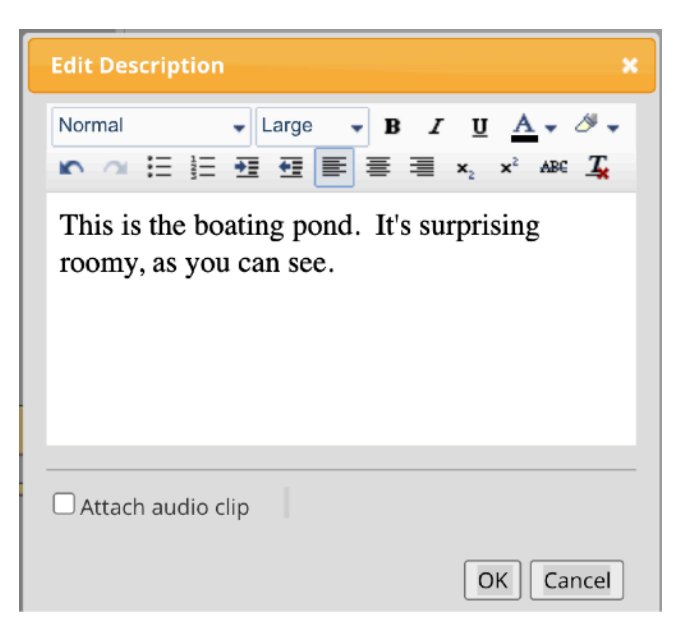

## **Showing agents on map**

Still in the Agent tab for your agent, we want to make sure our settings will make it behave the way we want it to.

#### **Step 8**

Click on the

#### **Accessibility**

Is this agent included in the world when it starts?

Accessibility radio button that says

"Agent is included

 $\bigcirc$  Agent is NOT included at start

● Agent is included at start

at start". This will make sure all your agents are visible throughout the walk.

# **Change icon appearance**

## **Step 9**

Click on the red circle next to the Agent's name. (This is its icon - the small image that will represent it on the map during the game).

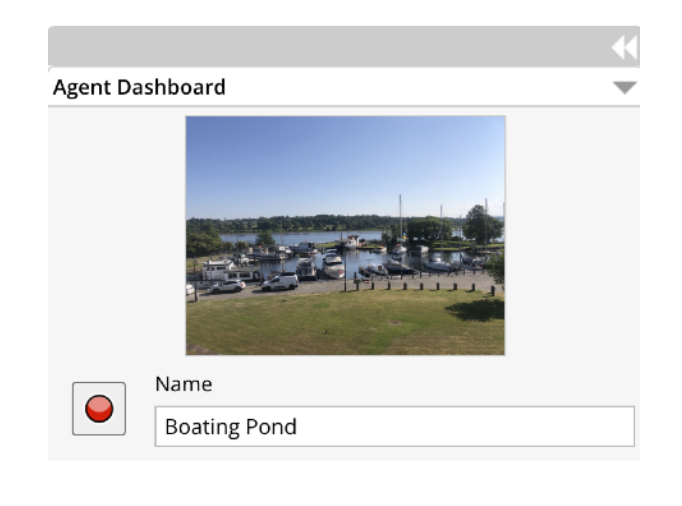

## **Step 10**

You can choose any of the other available icons for your agent by clicking on one and then clicking OK.

It's a good idea to choose a different colour or shape for each one.

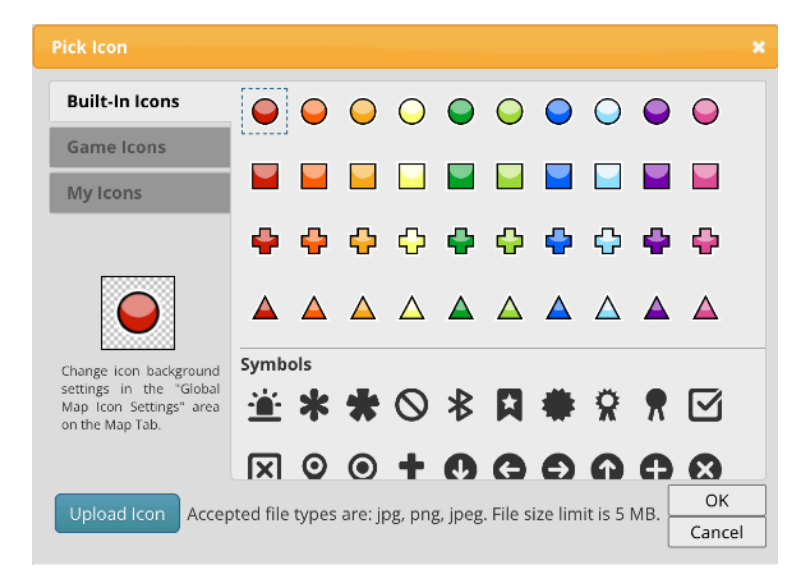

## **Locate on map**

#### **Step 11**

Click back onto the **Map**  tab at the top left of the page.

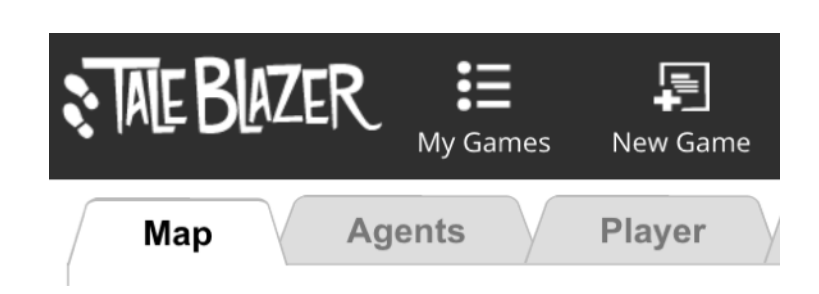

#### **Step 12**

You should see your Agent's icon somewhere inside the game area of the map. (It's usually somewhere odd to start with, like here in the top left hand corner).

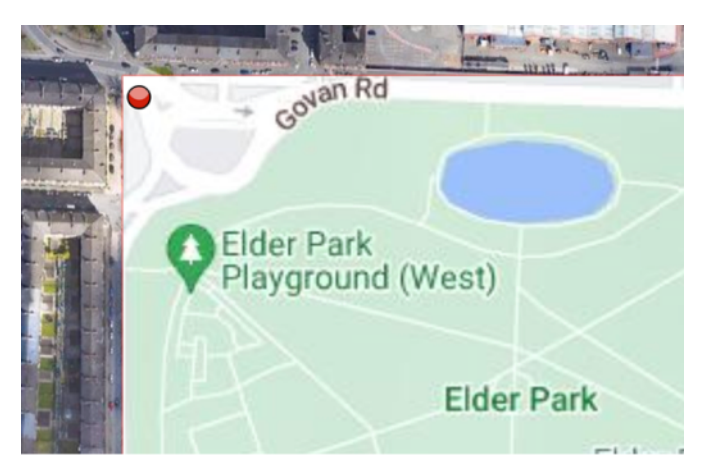

### **Step 13**

Obviously this isn't much good, so click on the icon and drag it to where it's supposed to be (in this case, beside the pond).

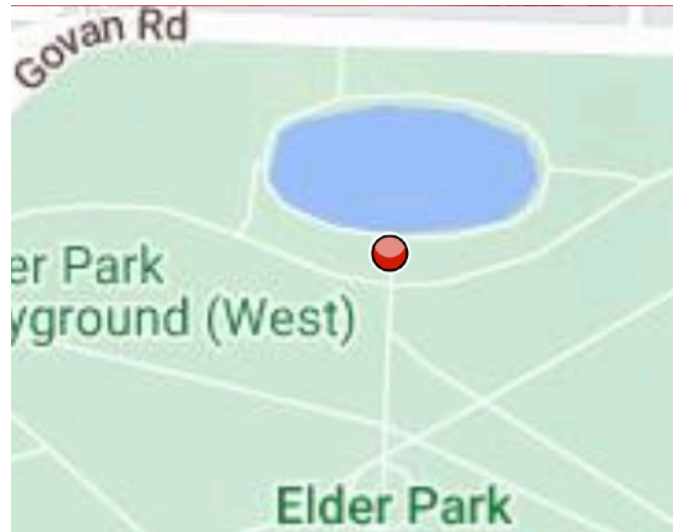

That's your agent set up!